קורסים אשר שותפו למאגר הקורסים המשותף על ידי מורים, מאפשרים למורים עמיתים לצפות ולהעתיק לקורסים שבניהולם משאבים ופעילויות בקורס, ובמידה והמורה ששיתף את הקורס איפשר זאת – ניתן להעתיק את הקורס במלואו.

### **מאגר הקורסים המשותף**

צפייה בקורסים ששותפו מתנהלת מכפתור "המאגר המשותף", באחת הקטגוריות המתאימות לקורס ששותף:

 $\pmb{\times}$ 

על מנת לצפות בתוכן הקורס, לחצו על תמונת הקורס.

על מנת לראות את שמות יחידות ההוראה בקורס, עברו עם העכבר מעל רשימת הנושאים:

 $\pmb{\times}$ 

## **העתקת הקורס במלואו**

במידה והמורה ששיתף את הקורס הגדיר כי מורים אחרים יוכלו להעתיק את הקורס במלואו, תתאפשר לחיצה על כפתור "העתק לסביבה שלי" , ולאחריו תופיע ההודעה הבאה למורה המבצע את ההעתקה. לחצו על "שכפול" וסגרו.

 $\pmb{\times}$ 

בסיום השכפול (זה לוקח מעט זמן, יש להמתין בסבלנות) הקורס יופיע ב"הסביבה שלי" ויכיל את המאפיינים הבאים:

.1 הקורס שהועתק מהמאגר המשותף במלואו, יכלול בשמו את שם המורה שמעתיק אותו והמילה "העתקה" –

באפשרותכם לערוך את שם הקורס באמצעות כניסה להגדרות הקורס (גלגל השיניים) ולחיצה על "הגדרות".

- .2 עותק הקורס שנוצר עבור המורה שהעתיק את הקורס, כולל מפתח רישום ייחודי וחדש לקורס, לשימושכם.  $\pmb{\times}$ 
	- .3 הקורס מועתק במלואו, ללא משתתפים שהופיעו בקורס שהועתק. רק המורה שהעתיק רשום לקורס

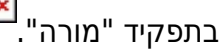

## **העתקת יחידות הוראה, משאבים ופעילויות מהקורס ששותף**

© כל הזכויות שמורות למחלקה להוראת המדעים, מכון ויצמן במידה והמורה ששיתף הקורס לא הגדיר בזמן השיתוף כי הוא מאשר למורים אחרים להעתיק את הקורס **במלואו**, כפתור "העתק לסביבה שלי" לא יופעל, ובמקומו – במעבר עכבר על הכפתור, תופיע ההודעה הבאה:

 $\pmb{\times}$ 

#### $\pmb{\times}$

המשמעות היא, שהמורה מאפשר למורים אחרים להכנס ולצפות בתכני ופעילויות הקורס, ולהעתיק ממנו חלקים נפרדים (יחידות הוראה שלמות, פעילויות ומשאבים).

 $\pmb{\times}$ 

יש להדגיש שאפשרות להעתקה של יחידות הוראה שלמות, פעילויות ומשאבים מתוך הקורס מתאפשרת עבור כל הקורסים ששותפו במאגר הקורסים המשותף.

להלן הסבר על אופן העתקת יחידות הוראה / פעילויות ומשאבים מקורס ששותף במאגר:

- .1 כניסה לקורס ששותף במאגר המשותף (באמצעות לחיצה על תמונת הקורס)
- .2 במידה וברצונכם להעתיק פעילות או משאב, יש ללחוץ על כפתור ה"שיתוף" בשורה של הפריט.
- .3 במידה וברצונכם להעתיק יחידת הוראה שלמה, יש ללחוץ על כפתור ה"שיתוף" בשורה של יחידת ההוראה.

 $\pmb{\times}$ 

.4 בלחיצה על כפתור השיתוף, בחרו ב"העתק לקורס אחר שלי"

- .5 כעת, בחרו לאיזה קורס ברצונכם להעתיק את הפעילות, ולאיזו יחידת הוראה, ואשרו.
	- .6 יש להמתין מעט עד לסיום ההעתקה.

## **שיתוף קורס למאגר הקורסים המשותף**

בחלק זה של התדריך נסביר על אופן שיתוף קורס למאגר הקורסים המשותף.

.1 כפתור שיתוף קורס למאגר נמצא בבאנר העליון של הקורס:

 $\pmb{\times}$ 

.2 נבחר ב"מאגר משותף"

 $\pmb{\times}$ 

.3 יש למלא את כל הסעיפים בטופס שנפתח. הסעיפים המסומנים ב\* הינם סעיפי חובה.

 $\pmb{\times}$ 

.4 בסוף הטופס, יש להחליט אם יש לאפשר למורים אחרים להעתיק את הקורס בשלמותו (אם לא מסומן, יהיה ניתן להעתיק יחידות הוראה ו/או פעילויות ומשאבים מתוכו). לסיום יש ללחוץ על "שיתוף".

 $\pmb{\times}$ 

במידה והטופס לא מולא בשלמותו או בהתאם להנחיות, יופיעו הערות אדומות במקומות המתאימים.

**לתשומת ליבכם!** הקורס ישותף למאגר הקורסים המשותף, רק כאשר צוות פטל יאשר את הקורס.

© כל הזכויות שמורות למחלקה להוראת המדעים, מכון ויצמן

לאחר שצוות פטל יאשרו את שיתוף הקורס במאגר הקורסים המשותף, תופיע אינדיקציה בבאנר הקורס על כך שהקורס שותף למאגר:

 $\pmb{\times}$ 

 $\pmb{\times}$ 

# **ביטול שיתוף קורס**

על מנת להסיר את הקורס ששיתפתי במאגר הקורסים המשותף, יש ללחוץ על הכפתור "קורס שותף למאגר"

 $\pmb{\times}$ 

לאחר הלחיצה, יש לאשר את הבחירה בביטול שיתוף הקורס:

 $\pmb{\times}$ 

בלחיצה על "אישור", הקורס יוסר ממאגר הקורסים המשותף.

בהצלחה!